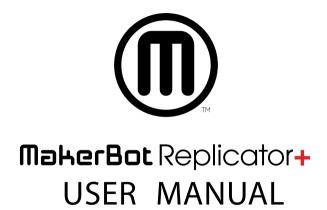

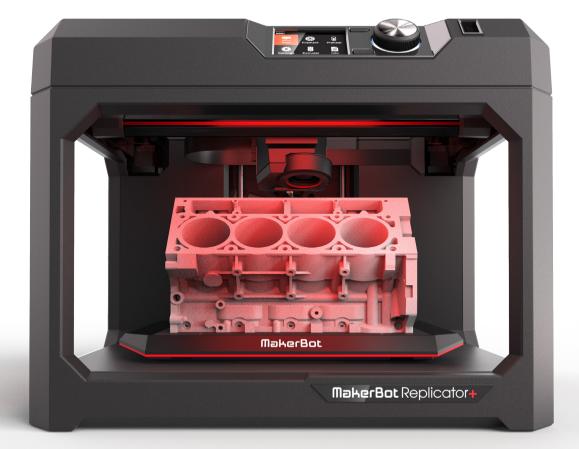

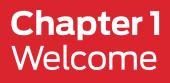

Welcome to the Reference Guide for the MakerBot® Replicator®+ Desktop 3D Printer. The MakerBot Replicator+ connects you to a better experience from inspiration to innovation using MakerBot Print<sup>™</sup>, our design-to-print software, and the MakerBot Mobile App.

# **PRODUCT WARRANTY**

The MakerBot Replicator+ 3D Printer is covered by a limited warranty. For terms and conditions, see makerbot.com/legal.

#### **OVERALL PROVISIONS**

All information in this user manual ("Manual") is subject to change at any time without notice and is provided for convenience purposes only. MakerBot Industries, LLC and our respective affiliates and suppliers ("MakerBot") reserves the right to modify or revise this Manual in its sole discretion and at any time and makes no commitment to provide any such changes, updates, enhancements, or other additions to this Manual in a timely manner or at all. Contact the MakerBot Support Team for up-to-date information. In order to protect MakerBot proprietary and confidential information and/or trade secrets, this manual may describe some aspects of MakerBot technology in generalized terms.

#### DISCLAIMERS

MakerBot does not warrant the accuracy or completeness of the information, products, or services provided by or through this Manual and assumes no responsibility for any typographical, technical, or other inaccuracies in this Manual, which is provided "as is" and without any express or implied warranties of any kind, including warranties of merchantability, fitness for a particular purpose, or non-infringement of intellectual property. In connection with your use of this Manual, MakerBot shall not be liable to you for any damages whatsoever, be they direct, economic, commercial, special, consequential, incidental, exemplary, or indirect damages, even if MakerBot has been advised of the possibility of such damages, including without limitation, loss of business revenue or earnings, lost data, or lost profits. MakerBot assumes no responsibility, nor will be liable, for any damages to, or any viruses or malware that may infect, your computer, telecommunication equipment, or other property caused by or arising from your downloading of any information or materials related to this Manual. The foregoing exclusions do not apply to the extent prohibited by law; please refer to your local laws for any such prohibitions. MakerBot makes no warranties to those defined as "consumers" in the Magnuson-Moss Warranty-Federal Trade Commission Improvement Act.

# INTELLECTUAL PROPERTY

Certain trademarks, trade names, service marks, and logos (the "Marks") used in this Manual are registered and unregistered trademarks, trade names, and service marks of MakerBot and its affiliates. Nothing contained in this Manual grants or should be construed as granting, by implication, estoppel, or otherwise, any license or right to use any Marks without the written permission of MakerBot. Any unauthorized use of any information, materials, or Marks may violate copyright laws, trademark laws, laws of privacy and publicity, and/or other laws and regulations. Other company and/or product names mentioned herein may be trademarks of their respective companies.

© 2009-2016 MakerBot Industries, LLC. All rights reserved.

#### SAFETY AND COMPLIANCE

MANUFACTURER MakerBot Industries, LLC One MetroTech Center, 21st Floor Brooklyn, NY 11201 347.334.6800

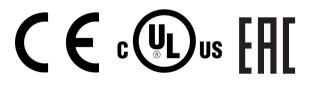

רפסמ אינסט אינסט אינסט אינ אינט אינט אינט אינסט אינסט אינסט אינסט אינסט אינסט אינסט אינסט אינסט אינסט אינסט אינ רחא ינכט יוניש לכ וב תושעל אלו רישכמה לש תירוקמה הנטנאה תא ףילחהל רוסא

This telecommunication equipment conforms to NTC technical requirement. 8.9.2 Connection and use of this communications equipment is permitted by the Nigerian Communications Commission

#### **RADIO AND TELEVISION INTERFERENCE**

This equipment has been tested and found to comply with the limits for a Class B digital device, pursuant to Part 15 of the Federal Communications Commission (FCC) rules. These limits are designed to provide reasonable protection against harmful interference in a residential installation. This equipment generates, uses and can radiate radio frequency energy and, if not installed and used in accordance with the instructions, may cause harmful interference to radio communications. However, there is no guarantee that interference will not occur in a particular installation. If this equipment does cause harmful interference to radio or television reception, which can be determined by turning the equipment off and on, the user is encouraged to try to correct the interference by one or more of the following measures:

- · Reorient or relocate the machine.
- Increase the separation between the equipment.
- Connect the equipment to an outlet on a different circuit.

Any changes or modifications made to this equipment voids your authority to operate this equipment under FCC Rules.

#### WIRELESS SPECIFICATIONS

| Frequency | WLAN RF<br>Frequency Range | Protocol     | Antenna Type                      | Antenna<br>Specifications      |
|-----------|----------------------------|--------------|-----------------------------------|--------------------------------|
| 2.4 GHz   | 2.412 – 2.472 GHz          | 802.11 b/g/n | Taoglas, part #<br>FX831.07.0100C | 2.5 dBi in the 2.4<br>GHz band |

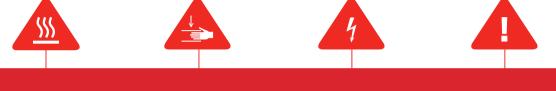

**Safety alert symbols** precede each safety message in this manual. These symbols indicate potential safety hazards that could harm you or others or cause product or property damage.

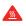

Warning: The MakerBot Replicator+ includes moving parts that can cause injury. Never reach inside the MakerBot Replicator+ while it is in operation.

A

А

Λ

Λ

Warning: There is a risk of shock. The MakerBot Replicator+ is not user serviceable.

- Caution: Do not leave the MakerBot Replicator+ unattended during operation.
- **Caution:** Do not print using materials that have not been approved by MakerBot for use with the MakerBot Replicator+.
- Caution: The socket outlet must be located near the machine and must be easily accessible.
- Caution: In case of emergency, disconnect the MakerBot Replicator+ from the socket outlet.
- Caution: The MakerBot Replicator + melts plastic during printing. Plastic odors may be emitted during this operation. Make sure to set up the MakerBot Replicator + in a well-ventilated area.
  - Caution: Never remove the Smart Extruder+ from your MakerBot Replicator+ or turn off the MakerBot Replicator+ during or immediately after printing. Always allow the Smart Extruder to cool completely before removing it from the MakerBot Replicator+ or turning off your 3D printer.
- **Caution:** Do not look directly at any operating LED component.
  - Caution: Children under 12 should be supervised by an adult.
  - Caution: Dust generation and accumulation should be minimized. Some dust and dry powders can build static electricity charges when subjected to friction and create an ignition hazard.

#### ABOUT THE MAKERBOT REPLICATOR+

# HOW THE MAKERBOT REPLICATOR+ WORKS

The MakerBot Replicator+ makes solid, three-dimensional objects out of melted MakerBot PLA Filament. First, use MakerBot Print to translate 3D design files into instructions for the MakerBot Replicator+. Then, transfer those instructions to the MakerBot Replicator+ via your local network, USB drive, or USB cable.

The MakerBot Replicator+ will melt MakerBot PLA Filament and squeeze it out onto the build plate in thin lines to build your object layer by layer. The build chamber allows the extruded PLA to cool slowly, minimizing warping and curling. This method of 3D printing is called fused deposition modeling (FDM).

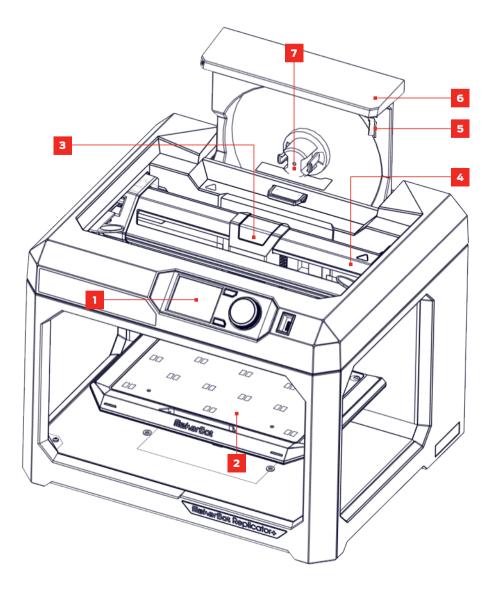

- 1. Control Panel
- 2. Build Plate
- 3. Extruder Assembly
- 4. Gantry
- 5. Filament Guide Tube
- 6. Filament Drawer
- 7. Filament Spindle

# Chapter 2 Getting Started

When you set up your MakerBot® Replicator®+ Desktop 3D Printer, remember that it was built and packaged very carefully. We hope you'll take your time and be just as careful unpacking it and getting it set up.

# SETUP KIT

Inside your MakerBot Replicator+, you'll find everything you need to get started, including a spool of MakerBot PLA Filament, USB cable, safety booklet, hex key and a power cord. To order more filament, go to store.makerbot.com

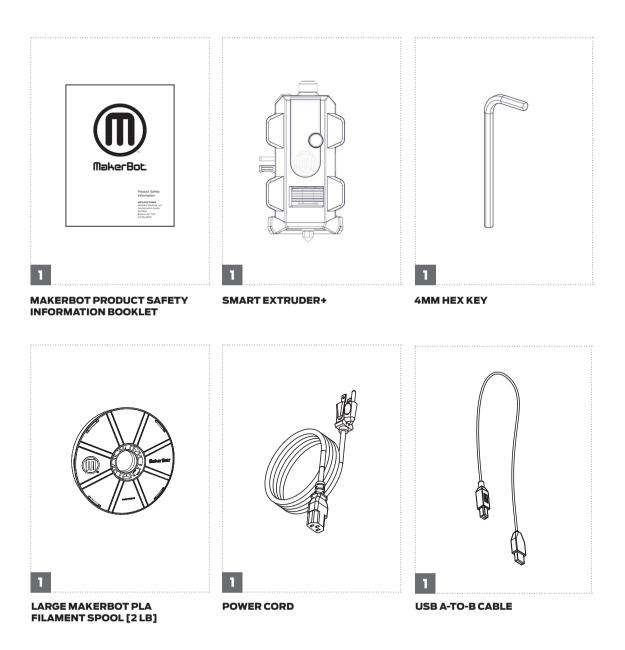

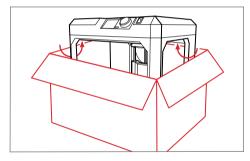

# Open the Box

Open the box containing your MakerBot Replicator+ and remove the setup kit.

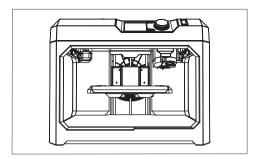

#### **Remove the MakerBot Replicator+**

Remove the MakerBot Replicator+ from its plastic bag and set it down on a stable surface.

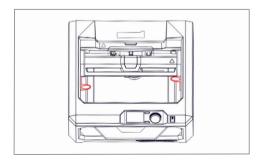

# Remove Gantry and Extruder Carriage Clips

Remove the two clips on each side of the MakerBot Replicator+ that hold the gantry and extruder carriage in place during shipping. **Save these clips!** They will be handy if you ever need to transport your MakerBot Replicator+ in the future.

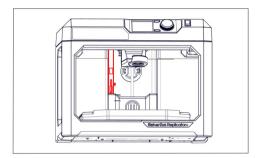

# **Remove Build Platform Clip**

Remove the clip that prevents the build platform from moving during shipping. Save this clip! It will be handy if you ever need to transport your MakerBot Replicator+ in the future.

# **INSTALL THE SMART EXTRUDER+**

- 1. Go to the MakerBot Replicator+ control panel and select Extruder > Attach Smart Extruder Now.
- 2. When directed, press the Smart Extruder+ against the back of the extruder carriage, with the connector pins facing the carriage. Magnets will lock the Smart Extruder+ into place.

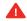

**Caution:** Never remove the Smart Extruder+ from your MakerBot Replicator+ during or immediately after printing. Always allow the Smart Extruder+ to cool completely for five to ten minutes before removing it from the MakerBot Replicator+ 3D printer.

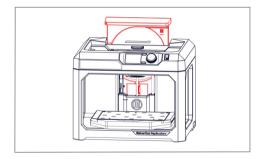

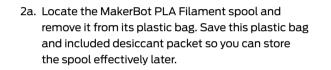

2b. Grasp the back section of the frame of the MakerBot Replicator+ and pull upwards to open the filament drawer. Open the drawer all the way until it locks into place.

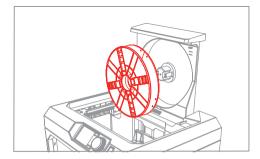

- 2c. Position the filament spool so that it will unwind counterclockwise and fit the spool onto the filament spindle. Be careful not to let the filament loosen or tangle on the spool.
- 2d. Locate the free end of the spooled filament and insert it into the filament guide tube at the upper right corner of the filament drawer.

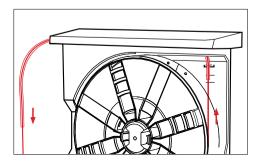

- 2e. Push filament through the tube until the free end emerges from the end of the guide tube.
- 2f. Hold the filament drawer open and depress the latch, then slide the filament drawer closed. Windows in the front of the spool will let you see how much filament you have left.

# PLUG IN AND POWER ON

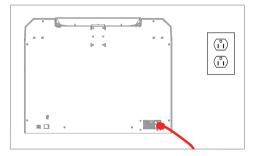

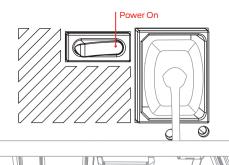

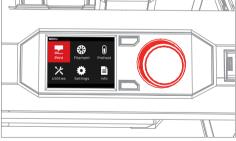

- 4a. Make sure the power switch is in the Off position.
- 4b. Locate the power cord and plug it into the power input port at the back of the MakerBot Replicator+.
- 4c. Plug the power cord into an electrical outlet.
- **Caution:** The socket outlet must be located near the equipment and must be easily accessible.
- 4d. Switch the power on and press the dial on the control panel.

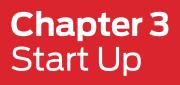

The first time you turn on your MakerBot® Replicator® + Desktop 3D Printer, it will run a Setup Assistant that will guide you in using the Control Panel. From there, you'll learn everything you'll need to know about starting your first 3D print. Press the dial to begin the setup assistant.

# THE MAKERBOT REPLICATOR+ CONTROL PANEL

The MakerBot Replicator + is operated by means of a control panel at the upper right of the machine. The control panel includes a color LCD screen, a rotary/push dial, and two buttons. See Chapter 4 The Control Panel for more related information.

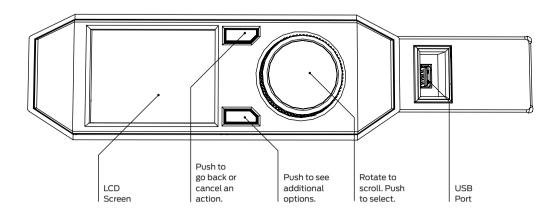

# THE MAKERBOT MOBILE APP

MakerBot Mobile is a free app that allows you to monitor and control your MakerBot Replicator+ from your smartphone. MakerBot Mobile allows you to do the following:

- Start, pause, and cancel prints
- Initiate filament changes
- Monitor your prints
- Receive notifications about your prints, such as print
  completion, any errors that may occur, and more
- Visually monitor your prints via the onboard camera

#### DOWNLOADING THE MAKERBOT MOBILE APP

#### For Android devices

- 1. Open the Google Play store and type in MakerBot.
- 2. When you find the MakerBot Mobile App, tap Install.
- 3. After the mobile app is installed, open the app.
- 4. You will be asked to sign in with you MakerBot account information. If you do not have a MakerBot account, tap **Sign Up** and create one.

#### For IOS devices

- 1. Go to the App Store on your iOS device and type in MakerBot.
- 2. When you find the MakerBot Mobile App, tap Install.
- 3. After the mobile app is installed, open the app.
- You will be asked to sign in with you MakerBot account information.
  If you do not have a MakerBot account, tap Sign Up and create one.

# THE GUIDED SETUP

The first time you turn on your MakerBot Replicator+, you will be guided through the initial setup process using the MakerBot Mobile App and the MakerBot Replicator+ control panel to connect this printer to a Wi-Fi network. The guided setup is the first time that your MakerBot Replicator+ connects to the Internet via your Wi-Fi connection and is the most efficient way to establish this connection.

This Guided Setup will walk you through pairing your smartphone or tablet to your printer, connecting the printer to a Wi-Fi connection, printing offset calibration, and loading filament. From there, it will prompt you to print a preloaded example print.

# **BEGIN THE GUIDED SETUP**

- 1. Open MakerBot Mobile on your mobile device and log in with your MakerBot credentials. If you do not already have a MakerBot account, create one.
- 2. Tap the **Printers** icon, or tap the Navigation button and tap **Printers**.
- 3. You will be taken to the My Printers screen, which will list any saved printers and will allow you to connect to new printers.

a. For iOS users, tap the **Add a Printer** button if there are no printers on your list.

b. For Android users, tap the **Floating Action Button** to add a printer.

- 4. Tap Setup a New Printer.
- 5. Follow the instructions on the MakerBot Mobile App and MakerBot Replicator+ to complete the Guided Setup.

# **RERUN THE GUIDED SETUP**

To rerun the Guided Setup, select **Settings > Reset To Factory Settings > Reset To Factory**. Restoring factory settings will allow you to rerun the Guided Setup.

# **CONNECT TO A NETWORKED PRINTER**

#### To Connect to a Networked Printer

- 1. Open the MakerBot Mobile App and log in with your credentials on your mobile device. a. For iOS users, tap **Add a Printer**.
  - b. For Android users, tap the Printers icon, or tap the Navigation button and tap Printers.
- 2. You will be taken to the My Printers screen, which will list any saved printers and will allow you to connect to new printers.

a. For iOS users, tap **Add+**.

- b. For Android users, tap **Add a Printer** or tap the **Floating Action Button** to add a printer then tap Connect to a Networked Printer.
- 3. Scroll through the list of available printers already connected on the specified network and tap on a printer.
- 4. You will see an information screen which lists the name of the printer, the printer type, and the printer IP address. Once you have found the correct printer, tap Use This Printer.
- 5. Push the dial on the MakerBot Replicator+ control panel to authenticate the connection. On the MakerBot Mobile App, you will see the live camera feed and print state from the MakerBot Replicator+.

# To Connect to a Printer via IP Address

If you have a non-standard network setup, you may need to manually connect your 3D printer to a network via IP address. If so, follow these steps:

- Open the MakerBot Mobile App and log in with your credentials on your mobile device.
  a. For iOS users, tap Add a Printer.
  b. For Android users, tap the Printers icon, or tap the Navigation button and tap Printers.
- 2. You will be taken to the My Printers screen, which will list any saved printers and will allow you to connect to new printers.

a. For iOS users, tap Add+.

b. For Android users, tap Add a Printer or tap the Floating Action Button to add a printer.

- 3. Tap Connect Via IP Address.
- 4. Type in the printer's IP address and tap **OK**.
- 5. You will see an information screen which lists the name of the printer, the printer type, and the printer IP address. If this is the correct printer, tap **Use This Printer**.
- Push the dial on the MakerBot Replicator+ control panel to authenticate the connection. On the MakerBot Mobile App, you will see the live camera feed and print state from the MakerBot Replicator+.

# **Chapter 4** The Control Panel

The Control Panel gives you options that enable you to manage the printing process. You can use these options to print objects from a USB flash drive or the internal storage of your MakerBot<sup>®</sup> Replicator<sup>®</sup>+ or start prints initiated via MakerBot Print<sup>™</sup>. You can also change printer settings and view print history and statistics.

# HOME SCREEN

The Control Panel gives you six options that enable you to manage the printing process:

- Print
- Filament
- Preheat
- Settings
- Extruder
- Info

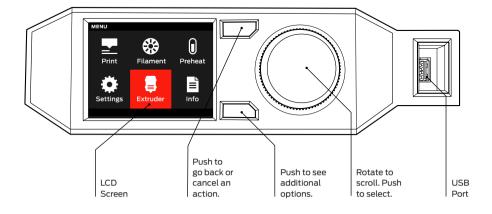

# PRINT

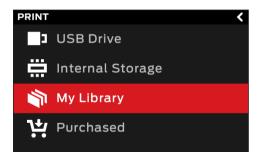

#### **SELECT A FILE**

Select **Print** with the dial to initiate a print stored on a USB flash drive or on the internal storage of the MakerBot Replicator+.

Turn the dial to scroll through the list of available locations. Push the dial to select the location of the file you want to print.

Select **USB Storage** to print a file stored on a USB drive inserted into the USB port.

Select **Internal Storage** to print a file stored on the MakerBot Replicator+. The internal storage has a capacity of 2 GB.

Press the dial to select a location. Turn the dial to scroll through the list of available files and press it again to select one.

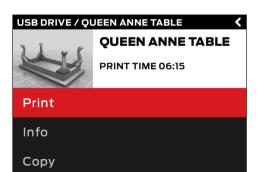

#### START PRINT

If you select a file from a USB drive or internal storage, the control panel will display the File screen. Files from a USB drive must be in .makerbot format in order to print.

From the File screen, you can begin your print, gain more information about the print, copy files, or delete files.

Select Print to start printing the file.

Select **Info** for more information on the print. Turn the dial to toggle between the three screens which contain a rendering of your model and more information about your print.

Select **Copy** to copy a file to internal storage or to an attached USB drive.

Select **Delete** to delete a file from internal storage or from an attached USB drive.

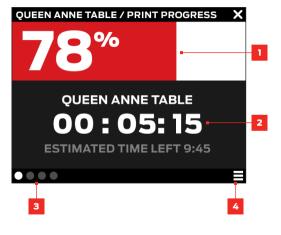

# PRINTING

During a print, you will be able to view print progress information as well as other details about your print. The dial will glow red during printing.

- 1. Percentage of the print completed.
- 2. Time elapsed and estimated time remaining in the print. While the Smart Extruder+ is heating, this area will display the current and target temperatures.
- 3. Location in active print screens. Turn the dial to scroll between the following screens:
  - Print progress
  - Rendering of your model or layout
  - File information
  - Print options information
  - Extruder temperature
- 4. Print Menu. Press the control panel's Menu button to open the Print menu. The Print menu contains the following options:
  - **Pause** Select this option to temporarily pause your print. You can also pause by pressing the control panel dial.
  - Change Filament Select this option to load or unload filament.
  - Extruder Info Select this option to view more information about the Smart Extruder+ in use.
  - **Printer Info** Select this option to view more information about the MakerBot Replicator+, including firmware information, network information, and print statistics.
  - **Take a Picture** Select this option to take a picture of the build area with the camera built into the MakerBot Replicator+. Push the dial to take the picture. Next, choose if you wish to save the picture to the internal storage of the MakerBot Replicator+ or to a USB drive and push the dial with your selection. When the picture has saved, you will see a message on the control panel stating the file saved successfully. Select **Continue** on the dial to return to the Print Menu Screen.
  - **Cancel** Select this option to cancel your print. You can also cancel a print by pressing the back button.

# **PRINT COMPLETE**

After the print is complete, the dial will glow white. Push the dial to continue to the next menu. You will then be asked if you would like to print the object again, or return to the storage menu screen. Select your choice with the dial.

If you wish to print the object again, make sure to clear the build plate.

#### FILAMENT

Select the Filament icon to load or unload filament.

#### **TO LOAD FILAMENT**

- 1. Use the dial to select Load Filament.
- 2. Wait for the Smart Extruder+ to heat.
- 3. Cut the end of your filament to create a clean edge.
- 4. Grasp the top of the extruder assembly and push the filament into the Smart Extruder+'s loading tube until you can feel the motor pulling the filament in.
- 4. When you see filament extruding through the extruder nozzle, select **Filament is Extruding** on the control panel.

# TO UNLOAD FILAMENT

- 1. Use the dial to select Unload Filament.
- 2. Wait for the Smart Extruder+ to heat.
- 3. Allow the Smart Extruder+ to unload the filament.
- 4. When the Smart Extruder+ has stopped pushing the filament out and the control panel states that the filament is ready to be removed, gently pull the filament free. If the filament can not be removed easily, depress the release lever on the Smart Extruder+ and pull the filament free. Select Continue with the dial to return to the previous menu screen.

If you are changing filament spools, make sure to keep the spool tightly wound as you pull the filament free of the guide tube. If you do not, the filament could unravel or tangle on the spool.

**Note**: When you are not using a filament spool, make sure the free end of the filament is inserted into one of the slots of the spool. This allows you to find the insertion end of the filament much faster and will prevent the spool from tangling. Spools not in use should also be stored in the original plastic bag they came in with the desiccant packet.

# PREHEAT

Select the **Preheat** icon to preheat your Smart Extruder+. When you select Preheat, the Smart Extruder+ will immediately start heating. The current and target temperatures will be visible on the main screen. The MakerBot Replicator+ preheats the Smart Extruder+ to 180 degrees. Preheat the Smart Extruder+ to speed up the printing process. When you print an object, the MakerBot Replicator+ must first heat the extruder and then begin printing. With the Smart Extruder+ already preheated, the MakerBot Replicator+ will take less time to heat the extruder, thus beginning printing faster.

#### SETTINGS

Select the **Settings** icon to personalize your MakerBot Replicator+, edit network and sharing settings, update firmware, and access plate leveling, diagnostics, and other tools.

# **FIRMWARE UPDATE**

Select **Firmware Update** to see if you have the most up to date firmware. If the MakerBot Replicator+ is already connected to a network, then it will automatically check for an update. If there is an update, push the dial to begin the download. If the MakerBot Replicator+ already has the most current firmware, a message will display on the control panel stating that your firmware is already up to date.

# **CONFIGURE WI-FI**

Select **Configure Wi-Fi** to begin the setup process of connecting your MakerBot Replicator+ to a Wi-Fi connection. When you select Configure Wi-Fi, the MakerBot Replicator+ will create a mobile hotspot that you can connect to with your phone. The control panel screen on your MakerBot Replicator+ will display the name of the hotspot and the dial will blink blue.

#### To configure Wi-Fi for a New Printer

- 1. Open the MakerBot Mobile App on your mobile device and tap the **Printers icon** or tap the Menu button and tap **Printers**.
- 2. You will be taken to the **My Printers** screen, which will list any saved printers and will allow you to connect to new printers. Tap the **Add Printers** icon.
- 3. Tap Setup a New Printer.
- 4. Select the type of printer you wish to connect to. Tap Replicator+.
- 5. You will see a message telling you to connect your phone to your local Wi-Fi network, remove any packaging clips and to make sure the MakerBot Replicator+ is plugged in and powered on. Tap **Continue**.
- 6. Tap Connect to Printer to begin the pairing process and connect to the MakerBot Replicator+ hotspot. Make sure the MakerBot Replicator+ hotspot is active before tapping Connect to Printer. The MakerBot Replicator+ should take 30 seconds to a minute to create the hotspot. The name of the hotspot is displayed on the control panel. Open the Wi-Fi Connections/Settings on your mobile device and find the hotspot that the MakerBot Replicator+ created.
- Connect to the hotspot. Your mobile device will attempt to authenticate and pair with the MakerBot Replicator+ and if successful, you will see a completion screen on your mobile device and the MakerBot Replicator+ control panel stating the pair was successful.
- 8. With your mobile device now paired to the MakerBot Replicator+, tap **Name Printer** to name your printer. Once the printer is named, tap **Next**.
- 9. After your printer is named, select the Wi-Fi network that you would like your MakerBot printer to be connected to. Once you have selected the Wi-Fi network, type in the Wi-Fi network password.
- 10. When connected to the selected Wi-Fi network, the MakerBot Replicator+ control panel and the MakerBot Mobile App will show a message saying that you have successfully connected your printer to the selected Wi-Fi network. Tap **Continue** on your mobile device or on the control panel.

#### CALIBRATION

Select **Calibration** to adjust factory calibration settings, such as Level the Build Plate and Run Z-axis calibration. For more information on leveling the build plate and running Z-axis calibration, see Chapter 6 Maintenance.

# NOTIFICATION SETTINGS

Select Notification Settings to enable or disable notification settings regarding printing with the Replicator+.

#### Filament Error Detection

Enables the ability to turn on or off errors during a filament jam. A filament jam occurs when filament is unable to pass through the extruder smoothly. When a filament jam occurs, printing will suspend.

MakerBot recommends keeping Filament Error Detection on. For more information on filament jams, go to https://support.makerbot.com.

# Sound

Enable or disable the notification sounds on the MakerBot Replicator+.

# Auto-Unload

Enables or disables whether the Smart Extruder+ will unload any remaining filament, when the print it complete. You can select:

- 1. All Prints to auto unload after every print, even if the print fails, and when the Smart Extruder+ has run out of filament.
- 2. **Successful Prints** to auto unload only if the print is successful and when the Smart Extruder+ has run out of filament.
- 3. Off to disable the Auto-Unload feature.

#### **DIAGNOSTICS AND LOGS**

Select **Diagnostics and Logs** to run a system diagnostic scan of the MakerBot Replicator+ and save the resulting logs. These logs can be sent to MakerBot should you ever need support.

#### Copy System Logs to USB

Allows you to copy system logs of the MakerBot Replicator+ to a USB drive.

#### **Run Diagnostics**

Allows you to run a diagnostic scan of the MakerBot Replicator+. Once the diagnostic scan is complete, you can choose to save the log to a USB drive or to the internal storage of the MakerBot Replicator+.

# Copy Diagnostics Logs to USB Drive

Allows you to copy reports of diagnostic scans run on the MakerBot Replicator+ to a USB drive.

# CAMERA

Select Camera to take a picture of the build plate and manage saved images.

#### Take A Picture

Enables you to take a picture of the build plate using the onboard camera. Press the dial to take the picture. Once the picture has been taken, use the dial to select whether you would like to save the image to the internal storage of the MakerBot Replicator+ or to a USB drive. Once the image is saved to the desired location, press the dial to continue.

#### **Browse Pictures**

Allows you to view stored images on the internal storage of the MakerBot Replicator+.

#### Copy Pictures to USB

Enables you to copy images from the internal storage of the MakerBot Replicator+ to a USB drive.

# **Clear Pictures**

Enables you to remove images stored on the internal storage of the MakerBot Replicator+.

# MAKERBOT CLOUD SERVICES

Select **MakerBot Cloud Services** to enable or disable MakerBot Analytics. Enabling Analytics allows you to share information about your MakerBot Replicator+ with MakerBot to help us improve our products. Please see http://www.makerbot.com/legal/privacy for more information.

#### **DEAUTHORIZE ACCOUNTS**

Select **Deauthorize Accounts** to deauthorize any accounts already connected to your MakerBot Replicator+.

#### **RESET TO FACTORY SETTINGS**

Select **Reset To Factory Settings** to restore the MakerBot Replicator+ to its original factory settings and wipe any information stored on the internal storage drive.

#### **POWER OFF**

Select Power Off to turn off the MakerBot Replicator+.

# EXTRUDER

Select the **Extruder** icon for assistance in attaching the Smart Extruder+. If the Smart Extruder+ is attached, the control panel will show the Smart Extruder+ information such as temperature and print statistics.

If the Smart Extruder+ is not attached, the Extruder icon will look like this:

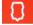

Select Attach Smart Extruder Now to attach the Smart Extruder+ to the Extruder Assembly.

When attaching the Smart Extruder+, position the extruder so that it magnetically locks into place with the Extruder Assembly and then press the dial to continue. If the Smart Extruder+ is successfully attached, you will see a message on the control panel stating that the Smart Extruder+ has been successfully attached. Push the dial to return to the Extruder screen.

**Note:** Only the Smart Extruder+ is supported for the MakerBot Replicator+. The original Smart Extruder is not supported.

#### INFO

Select the **Info** icon to view firmware information, network information, and print statistics from your MakerBot Replicator+.

# **Chapter 5** MakerBot Print

The MakerBot® Replicator®+ Desktop 3D Printer streamlines 3D print preparation and file management using MakerBot Print. MakerBot Print<sup>™</sup> is a free desktop application that allows you to discover, prepare, manage, and share 3D prints.

#### DOWNLOADING AND INSTALLING MAKERBOT PRINT (WEBSITE)

- 1. Go to **makerbot.com/print**. Click the Download button.
- 2. Select your operating system from the drop-down menu on the download pack and click Download.
- 3. Double-click the MakerBot Print installer to run the installation wizard. Follow the installation instructions.

# **HOW IT WORKS**

MakerBot Print streamlines 3D print preparation and file management. PC users can also import and manipulate Native CAD files. MakerBot Print allows you to Arrange, Orient, Scale, and View your 3D models and prepare them for print. You can also access print settings to modify your print.

# CONNECTING TO MAKERBOT PRINT (WI-FI, ETHERNET, USB)

To connect via USB cable, insert the USB-B end of the cable into the port on the back of your MakerBot Replicator+ and insert the USB-A end of the cable into a USB port on your computer. MakerBot Print will detect your MakerBot Replicator+.

To connect via Ethernet, connect an Ethernet cable to your MakerBot Replicator+ and to a wall jack or router. In MakerBot Print, navigate to the Printer Panel and select Add a Printer > Add a Network Printer. Find your MakerBot Replicator+ in the list of networked devices and click Add. Press the dial on the MakerBot Replicator+ to authenticate the connection.

To connect via Wi-Fi, in MakerBot Print, navigate to the Printer Panel and select Add a Printer > Add a Network Printer. Find your MakerBot Replicator+ in the list of networked devices and click Add. Press the dial on the MakerBot Replicator+ to authenticate the connection.

To transfer files via USB drive, insert a USB drive into the port next to the dial, select **Print > USB Storage** and select the desired file. The menu will prompt you to print, transfer the file to onboard memory, or delete.

You can also export .makerbot files to USB using MakerBot Print. When the MakerBot Replicator+ is not connected to a printer, the Print button becomes the Export button, which allows you to export files to your computer or a USB drive.

To add an offline printer, open the printer panel and click Add a Printer. Select Add an Unconnected **Printer** and then select the type of printer you are using. The build plate will update to the appropriate size.

# **PRINTING WITH MAKERBOT PRINT**

#### **CHOOSING A 3D MODEL**

Every 3D print starts with a 3D model. If you want to print a 3D model you designed yourself, export it from your 3D modeling application in a compatible format. You can also download 3D models on Thingiverse<sup>®</sup>.

To open an object from your local computer, open the Project Panel, click **Add Models**, and navigate to the location of the saved file. Select the file and click **Open** to import it into MakerBot Print. You can also click **File > Insert File** to import the object into MakerBot Print. Once a model has been added, it is available to be used on your build plate.

#### File

- Allows you to create new projects, open/save projects, insert/import files, and access system preferences.
- If you have a multi-file STL assembly, select File > Insert STL Files Assembled.

#### Edit

• Allows you to undo an action, redo an action, as well as, copy and paste objects.

#### View

Allows you to view your model from an array of 2D views, 3D views, and multiple perspectives.

#### Help

· Enables Help with MakerBot Print and allows you to check for updates.

#### Login Account

· Log into your MakerBot account. You can also switch to a different MakerBot account.

#### **Explore MakerBot**

• Log in with your MakerBot account to find technical support for your 3D printer as well as access the MakerBot store to purchase the materials necessary for your printing needs.

#### **Explore Thingiverse**

• From MakerBot Print, you can navigate out to Thingiverse for exploring hundreds of thousands of free 3D printable files.

#### Export

• Export your 3D model to a .makerbot file, which is the product of a sliced 3D file that creates the instructions for your 3D printer to follow. These instructions create your 3D object.

#### Print

• The print option is only available when MakerBot Print is connected to a 3D printer.

#### **Project Panel**

- · Click the Project Panel to import models into MakerBot Print.
- The heading shows the name of the project. To rename the project, select File>Save Project As...
- You can also create multiple build plates to manage large build projects. Under Build Plates, click the
  - + button to insert another build plate.

• To delete a build plate, right-click the build plate preview and select **Delete Build Plate**. Models that were on the deleted build plate become hidden, but they are not deleted.

# Model View

- Prepare and arrange your 3D models on the build plate.
- Click and hold the right mouse button and move the mouse to be able to view your model from any angle.
- Press and hold the **Shift** key and the right mouse button together to move the build plate in space.
- Zoom using a trackpad or the scroll wheel on your mouse.

# Print Preview

- Slices the 3D model into layers so that you can view the path the Smart Extruder+ tool will make while printing the model.
- **Play Preview** shows all the layers that make up the sliced model and animates them. Play preview shows you how your 3D model will be printed before any printing is even done.
- Layer Range allows you to view sliced the model up to a certain layer. You can slice the model and view all layers, up to a certain layer, a single layer, a single layer with one layer above and a single layer with one layer below.
- Select Layer allows you to set which layer you would like to view up to.
- Head Moves the number of moves the extruder head makes in creating your 3D print.
- **Display** allows you to turn on or off certain information regarding the slice preview.

Select the **Model Material** checkbox to turn on or off viewing the rendering of your 3D model. Select the **Support Material** checkbox to view the support structures that may be part of your 3D model. Select the **Head Moves** checkbox to view the travel moves from a project. Travel moves are parts of the extruder path where the Smart Extruder+ moves without extruding any plastic.

Select the Layer Highlight checkbox to highlight the selected layer.

In Print Preview, drag the **Layer Slider** up and down to change the selected layer.

In Print Preview, drag the **Move Slider** left and right to change the selected tool path movement.

# Model Info

• Allows you to change the units that your 3D model is measured in. You can cycle between mm, cm, m, in, and ft.

# **Print Settings**

- Select **Extruder Type** to choose which type of extruder you are using. MakerBot Print will automatically detect the extruder type if already connected to a printer.
- Select Layer Height to set the thickness of your printed object's individual layers. A lower layer height will result in a smoother surface. An object with a higher layer height will print faster.
- Select **Shells** to set the number of outlines the extruder prints on each layer before printing the infill. More shells make an object stronger and heavier and increase print times.
- Adjust the Infill percentage to set the density of your printed object's internal support structure. A higher percentage will result in a heavier, stronger object.
- Select the **Supports** checkbox to print support structures on your model. MakerBot Print will automatically generate supports for any overhanging sections of your object. Supports will be easily removable once you detach your finished object from the build plate.
- Select the **Rafts** checkbox, which is selected by default, to have your 3D object printed on a raft. The raft acts as a base for your object and any support structures. It ensures that everything adheres well to the build plate. The raft will be easily removable once you detach your finished object from the build plate.

#### Arrange

- If there are multiple objects on the build plate, select the **Arrange Build Plate** to move the objects to the most optimal placement on the build plate.
- If there are multiple objects on the build plate and all of the objects can't fit on the original build plate, select **Arrange project** to arrange the objects to the most optimal placement on the build plate. Objects that can't be arranged on the original build plate will be moved to another build plate and arranged optimally as well.
- Use the right-click menu to copy, paste, hide, or delete your model from the build plate.

# Adjust Orientation

- · Select Place Face on Build Plates to lay your model flat on the build plate
- Rotate your model by 90 degrees or by a specific number of degrees along the x-, y-, or z-axis.

# Adjust Scale

- Select **Uniform Scaling** to adjust the scale of your model equally along the x-, y-, or z-axis. Enter the percentage of how much you want your model scaled.
- De-select **Uniform Scaling** to scale the model by a specific amount along the x-, y-, or z-axis.

# **Printer Panel**

- Select the 3D printer to be used with your project.
- Select the printer drop-down and Add a Printer > Add a Network Printer on your local network or Add an Unconnected Printer for exporting files.
- Once finished editing your 3D model, select **Export** to export your model into a sliced file or **Print** to print your file if it MakerBot Print is connected to a printer.

# Export

· Export your 3D model to a .makerbot file.

# Print

• The print option is only available when MakerBot Print is connected to a 3D printer.

# SYSTEM PREFERENCES

If you want to change any system preferences before printing, click **File>System Preferences.** Here, you can specify options that will affect the quality of your printed object and MakerBot Print experience, like graphics quality and view manipulation.

# **Unit Controls**

Select the default model unit that you wish to use when you insert a model into MakerBot Print.

# **Display Settings**

Choose Low, Medium, or High resolution to specify the display resolution of the object in MakerBot Print. **Note**: These resolution profiles only affect the object in screen preview. The printed model quality is not affected.

#### Warning Settings

Select the checkbox to allow warnings regarding graphic performance. This option will check to see if you are using an integrated graphics processor.

#### **View Manipulation**

Edit the default Zoom, Pan, and rotate button configurations.

MAKERBOT PRINT | 32

# Privacy

Select the checkboxes to automatically send anonymous usage statistics and personal statistics to MakerBot.

# **BEGINNING A PRINT WITH THE MAKERBOT REPLICATOR+**

There are three ways in which you can begin your printing an object. You can use the MakerBot Mobile App, the control panel on the MakerBot Replicator+, and MakerBot Print.

When you are ready to print your model, click **Print** in MakerBot Print to slice the model using the current settings and send a .makerbot print file to your MakerBot Replicator+. You will be reminded to clear the build plate and asked to initiate the print on the control panel. You can also select **Begin Printing** on the control panel after starting the file transfer or tap Print on the MakerBot Mobile App.

If MakerBot Print is connected to your MakerBot Replicator+, the print file will be sent directly to your 3D printer. If MakerBot Print is not connected to your MakerBot Replicator+, this button will open a dialog allowing you to export and save a .makerbot print file. You can transfer the print file to your MakerBot Replicator+ using a USB drive. Click **Show Print Preview** in MakerBot Print to open a preview of the sliced model.

If you so choose, you can have your object printed on a raft. The raft acts as a base for your object and any support structures and ensures that everything adheres well to the build plate. The raft will be easily removable once you detach your finished object from the build plate.

# HOW TO PAUSE OR CANCEL A PRINT

To pause a print, push the menu button on the MakerBot Replicator+ and select **Pause** with the dial. You can also select the printer in MakerBot Print and select **Pause**.

To cancel a print, push the menu button on the MakerBot Replicator+ and select **Cancel** with the dial. You can also select the printer in MakerBot Print and select **Cancel**.

# TO ADD AN OFFLINE PRINTER

- 1. Open the printer panel and click Add a printer.
- 2. Select Add an Unconnected Printer and then click on MakerBot.
- 3. Select a printer, and the build plate will update to the appropriate size.

# AFTER YOU PRINT

# REMOVING THE PRINT FROM THE BUILD PLATE

When your print finishes, remove the flexible build plate from the MakerBot Replicator+. Remove the print from the build plate by simply bending the flexible build plate. The print will peel off the smooth grip surface. Peel the raft off of the bottom of the print, if you printed the object with a raft. When you have removed the print from the build plate, make sure to clean the build plate of any debris before reloading the build plate into the MakerBot Replicator+.

Note: When you bend the flexible build plate, some pieces of the raft may remain on the plate. Simply bend the flex build plate again or use a flat, non-sharp tool to remove the raft pieces. Never use a knife to remove pieces of the raft. You can damage the build plate.

# **Chapter 6** Maintenance

As soon as you take your MakerBot® Replicator® + Desktop 3D Printer out of the box, it is ready to print high-quality models. However, like any precision machine, routine maintenance is needed. Here are some ways you can keep your MakerBot Replicator + printing smoothly and guarantee a great print every time.

# **Z-AXIS HOMING CALIBRATION**

Each time you attach a new Smart Extruder+, you will need to run the Z-Axis Homing Calibration routine. This process will make sure the build plate is positioned at the correct distance from the Smart Extruder+ when you begin a print. Before attempting to run Z-axis homing, allow the Smart Extruder+ to cool. Once cooled, unload any filament and clear any debris from the extruder nozzle and build plate. Navigate to Settings > Calibration > Calibrate Z-Axis Offset on the Control Panel to begin Z-axis homing calibration.

The MakerBot Replicator+ will then check and record the location of the build plate.

# LEVEL THE BUILD PLATE

Before beginning the leveling process, please consult MakerBot Support at https://support.makerbot.com.

The build plate is the base on which your prints will form and is leveled at the MakerBot factory, but over time it might shift slightly. If you're having trouble with print adhesion, you may need to level the plate again.

Navigate to **Settings > Calibration > Level Build Plate > Start Assisted Leveling** on the Control Panel to begin leveling the build plate. If filament is loaded, you will be prompted to unload filament.

Before attempting to level your build plate, allow the Smart Extruder+ to cool and clear any debris from the extruder nozzle and build plate.

When directed with the control panel, using the 4 mm hex key included in the setup kit, first tighten the front left and right screws 2-3 full turns. Select **Continue** with the dial.

Next, turn the leveling screws slowly until a light appears on the extruder. Press the control panel dial to move to the next step of the leveling process. The extruder will move to different points around the build plate to make sure the plate is at the appropriate distance from the Smart Extruder+ nozzle. Turn the leveling screws according to the instructions that appear on the control panel screen. Instructions on the MakerBot Replicator+ control panel will also guide you through this process.

# MAINTAINING THE BUILD PLATE

The surface of the MakerBot Replicator + build plate, known as the Grip Surface, allows for better print adhesion and quality than using a surface like blue tape. However, over time, the grip surface can become cracked and damaged. If these cracks or tears begin to affect print quality, it is time to replace the grip surface.

Go to https://store.makerbot.com/ to order more Grip Surfaces.

# **Chapter 7** Troubleshooting

As you get to know your MakerBot® Replicator® + Desktop 3D Printer, you may run into issues with different parts of the printing process. Here is a handy guide to some simple-to-fix problems. For help with issues not covered in this chapter, go to https://support.makerbot.com.

| PROBLEM                                              | SOLUTION                                                                                                    |
|------------------------------------------------------|----------------------------------------------------------------------------------------------------|
| Can't load filament into the Smart<br>Extruder+.     | Try unloading and loading again. Hold the Smart Extruder+ in<br>place and try pushing the filament through. As long as you are<br>holding the Smart Extruder+ in place, pushing on the filament<br>will not damage it. Be sure to insert the filament and not the<br>filament guide tube into the Smart Extruder+. Also, make sure<br>the filament end has a clean edge before inserting it into the<br>Smart Extruder+. A clean edge will allow for easier insertion.                                                                                                    |
| Can't remove filament from the Smart Extruder+.      | Try running the filament load script and allowing the plastic to extrude for a few seconds. Then try unloading again.                                                                                                    |
| Filament won't extrude from the Smart Extruder+.     | Try unloading and reloading the filament.                                                                                                    |
| Printed object is stuck to the build plate.          | If the object is still stuck, take a thin metal craft spatula and<br>carefully work the blade under the object. When the blade is<br>most of the way under the object, twist the handle slightly.<br>The object should come free. Never use a knife or sharp tool<br>to remove pieces of the object or pieces of the raft. You can<br>damage the build plate and also injure yourself.                                                                                                    |
| Object peels off the build plate<br>during printing. | Recalibrate your Z Offset by selecting <b>Settings &gt; Calibration</b><br><b>&gt; Calibrate Z Offset</b> on your printer's display. It's possible the<br>starting distance between your build plate and extruder is too<br>large, which can result in poor adhesion. If any one part of your<br>object does not adhere well to the build plate, the whole object<br>may peel off the plate.<br>If objects continue to peel during printing, you may need to<br>manually adjust your Z Offset. This can be adjusted in Mak-<br>erBot Print or MakerBot Mobile. Your printer's build plate is<br>factory leveled, so you typically will not need to relevel your<br>build plate. Leveling should only be done after adjusting your<br>Z Offset and only if an object is curling towards one side of the<br>build plate. |

| PROBLEM                                                                                     | SOLUTION                                                                                                    |
|---------------------------------------------------------------------------------------------|----------------------------------------------------------------------------------------------------|
| Screen does not respond to touch.                                                           | The control panel screen on the MakerBot Replicator+ is not<br>a touchscreen. Turn the dial to scroll through the available<br>options on the screen. Press the dial to select.                                                                                             |
| The plate leveling routine does not result in a level build plate.                          | The assisted leveling routine depends on a clean, flat plate and a clean extruder nozzle. Plastic debris on the build plate or nozzle can interfere with the extruder sensor.                                                                                               |
| Filament breaks between the spool and the Smart Extruder+.                                  | Open the filament drawer and ensure that the filament unwinds<br>counterclockwise. Check that the filament guide tube is not<br>twisted or bent. Make sure to unload the filament left in the Smart<br>Extruder+ before reloading.                                          |
| The Smart Extruder+ is installed,<br>but the MakerBot Replicator+<br>does not recognize it. | Remove the Smart Extruder+ and run the extruder attachment script by going to Extruder > Attach Smart Extruder Now.                                                                                                    |
| Print files don't appear in USB<br>storage.                                                 | Make sure that your print files are in the appropriate format. Print<br>files for the MakerBot Replicator+ must have a .makerbot file<br>extension. Also, make sure that the USB drive is formatted to<br>FAT32. USB drives that are formatted to NTFS will not be visible. |

If these solutions don't solve your issue, or if you are having a problem that doesn't appear here, please visit makerbot.com/support.

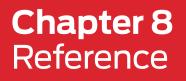

#### GLOSSARY

**MENU BUTTONS**: The buttons at the top and bottom right corner of the control panel's LCD screen. The menu buttons will often allow you to proceed in an action, cancel an action, access different menus, or return to a previous menu.

FLEX BUILD PLATE: The flat plate on which the MakerBot Replicator+ Desktop 3D Printer builds an object. This plate is removable and bending the plate allows you to remove objects.

**BUILD PLATFORM**: The support for the build plate. The build platform includes screws for manual leveling.

**CONTROL PANEL**: The LCD screen, dial, and buttons at the upper right corner of the MakerBot Replicator+. The control panel allows you to start prints, change settings and view status information. DIAL: The rotary/push dial on the control panel. Rotate the dial to scroll through available options and push the dial to select.

**ETHERNET CABLE**: The cable used to connect your MakerBot Replicator+ to a local area network.

**EXTRUDER ASSEMBLY**: The Smart Extruder+ installed in the extruder carriage.

**EXTRUDER CARRIAGE**: The part of the extruder assembly that sits on the gantry and moves back and forth. When the Smart Extruder+ is installed in the extruder carriage, the extruder assembly is complete.

**EXTRUDER NOZZLE**: The opening on the end of the Smart Extruder+ from which heated MakerBot PLA Filament emerges to be spread onto the build plate.

**FILAMENT DRAWER**: The part of your MakerBot Replicator+ that slides up to allow you to load a spool of MakerBot PLA Filament.

**FILAMENT GUIDE TUBE**: The plastic tube that guides the MakerBot PLA Filament from the filament spool to the Smart Extruder+. **FIRMWARE**: The software that runs on your MakerBot Replicator+.

**GANTRY**: The apparatus that allows the carriage and extruder assembly to move along the x and y axis.

**GRIP SURFACE**: The surface on which the extruder prints on. Prints adhere better to the Grip Surface resulting in reduced warping and curling and no blue tape required.

**INTERNAL STORAGE**: The part of the MakerBot Replicator+ onboard storage that you can use to store print files. The capacity of the internal storage of the MakerBot Replicator+ is about 2GB.

**LAYOUT**: An arrangement of 3D models on the build plate. Multiple layouts can be saved as part of any Thing in your Library.

**LEVELING SCREWS**: The two screws underneath the build platform that allow you to pivot the build plate around its center point during the leveling process.

**.MAKERBOT**: The format of print files for your MakerBot Replicator+. Print files contain instructions for your MakerBot Replicator+.

**MAKERBOT ACCOUNT**: The username and password you will use to sign in to MakerBot Print, and log on to Thingiverse and other MakerBot sites.

MAKERBOT PRINT SOFTWARE: Free software for use with your MakerBot Replicator+. MakerBot Print will help you discover, manage, share and print 3D models.

**MAKERBOT PLA FILAMENT**: Polylactic acid filament. PLA is a corn-based thermoplastic. MakerBot PLA Filament is the source material from which you make objects on the MakerBot Replicator+. **MAKERBOT REPLICATOR+**: The MakerBot® Replicator+ Desktop 3D Printer.

**MENU BUTTON**: The button at the bottom right corner of the control panel's LCD screen. The menu button will often allow you to open a menu containing additional options.

.OBJ: A file format used for 3D models.

**PROFILE**: The settings used to slice your 3D model and create a print file. MakerBot Print Software comes with preset profiles for Low, Standard, and High-resolution prints.

**RAFT**: A plastic base printed on the build plate and used as a printing surface for your printed object.

**GUIDED SETUP**: The set of tasks that runs when you turn on the MakerBot Replicator+ for the first time. The setup assistant helps you level the build plate, load filament and start a test print.

**SLICING**: The process of turning a 3D model into a print file containing instructions for your MakerBot Replicator+. The MakerBot Replicator+ uses print files with the extension .makerbot.

**SMART EXTRUDER+**: The Smart Extruder+ draws the filament from the spool, melts it, and pushes it through a nozzle onto the build plate.

.STL: A widely used file format for 3D models.

**SUPPORTS**: Automatically generated support structures used to prop up any sections of a print that will not stand alone.

**.THING**: A file format used by MakerBot Print that stores additional information about your 3D model files.

**THING**: A file or group of files saved to Thingiverse or to your MakerBot Cloud Library. THINGIVERSE: An online community for sharing 3D design files.

**USB CABLE**: A cable that allows your computer to communicate with the MakerBot Replicator+.

**USB DRIVE**: A USB flash drive. You can use a USB drive to transfer print files to and from the MakerBot Replicator+. Make sure that the USB drive is formatted to FAT32. USB drives that are formatted to NTFS will not be visible.

# SPECIFICATIONS

# PRINTING

| Print Technology:     | Fused deposition modeling                             |
|-----------------------|-------------------------------------------------------|
| Build Volume:         | 29.5 L x 19.5 W x 16 H cm [11.6 L x 7.5 W x 6.3 H in] |
| Layer Resolution:     | 100-300 microns                                       |
| Filament:             | 1.75 mm [0.069 in]                                    |
| MakerBot PLA Filament |                                                       |
| Nozzle Diameter:      | 0.4 mm [0.015 in]                                     |
| Print File Type:      | .makerbot                                             |
| Grip Build Surface:   | Polycarbonate film                                    |
|                       |                                                       |

# SOFTWARE

| Software Bundle:     | MakerBot Print                                                                       |  |
|----------------------|--------------------------------------------------------------------------------------|--|
| 3D Model File Types: | Windows: .stl, .obj, .thing, .sldprt, .sldasm, .ipt, .iam, .iges, .igs, .step, .stp. |  |
|                      | CATPart, .CATProduct, .prt, .par, .asm, .wrl, .x_t, .x_b                             |  |
|                      | Mac: .stl, .makerbot                                                                 |  |
| Supported OS:        | Windows (7+), Mac OSX (10.9, 10.10, 10.11)                                           |  |

# **PHYSICAL DIMENSIONS**

| Printer:         | 52.8 L x 44.1 W x 41.0 H cm [20.8 L x 17.4 W x 16.2 H in] |
|------------------|-----------------------------------------------------------|
| Shipping Box:    | 61.6 X 52.4 X 57.9 [24.3 X 20.7 X 22.9]                   |
| Printer Weight:  | 18.3 kg [40.4 lb.]                                        |
| Shipping Weight: | 22.8 kg [50.2 lb.]                                        |

# TEMPERATURE:

| Ambient Operating    |                   |
|----------------------|-------------------|
| Temperature:         | 15-26°C [60-78°F] |
| Storage Temperature: | 0-38°C [32-100°F] |

# ELECTRICAL

| Power Requirements: | 100-240 VAC; 0.76-0.43 A; 50/60 Hz; 100W |
|---------------------|------------------------------------------|
| Connectivity:       | USB, Ethernet, Wi-Fi                     |

# CAMERA

Camera Resolution: 640X480 at 4 fps

# CONTACT

#### Support

#### support.makerbot.com

Our website has extensive documentation and troubleshooting information about your MakerBot Replicator+. It's a great resource when you want to try to solve issues quickly on your own.

#### makerbot.com/support/select

At MakerBot, we take pride in offering expert, responsive, friendly customer support to our customers around the world. If you need help resolving an issue with your MakerBot Replicator+, open a case with the MakerBot Support Team at the web address above.

#### Sales

#### sales@makerbot.com

To learn about other MakerBot products, including MakerBot PLA Filament, please email the address above, or call our Sales Team at 347.334.6800.

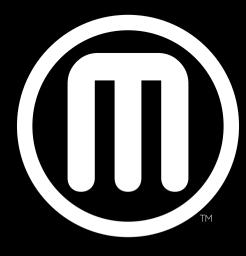

# MakerBot.

| MakerBot | One MetroTech Center, 21st Floor, Brooklyn, NY | support@makerbot.com | makerbot.com |
|----------|------------------------------------------------|----------------------|--------------|
|----------|------------------------------------------------|----------------------|--------------|